## Extra credit assignments

Last Modified on 02/09/2019 4:27 pm EST

- 1. On the homepage of your course, locate the module that you wish to have the assignment.
- 2. Select "Add an activity or resource"
- 3. Select the activity of your choice (in the example, we are going to use the "Activity" and "Forum" options.
- 4. Set the maximum amount of points
- 5. In the gradebook, go to your settings
- 6. Select the editing tool for assignments.
- 7. Go to "Parent Category" select the box next to "Extra Credit" (You'll also need to modify the percentage of the grade to 0 so that in the case a student does NOT do the extra credit work, their grade is not lowered).

NOTE: With a "Forum" assignment, you may set the date that you want the assignment to appear as well as a cutoff (lock after) date. See image below.

## **Click for demonstration**

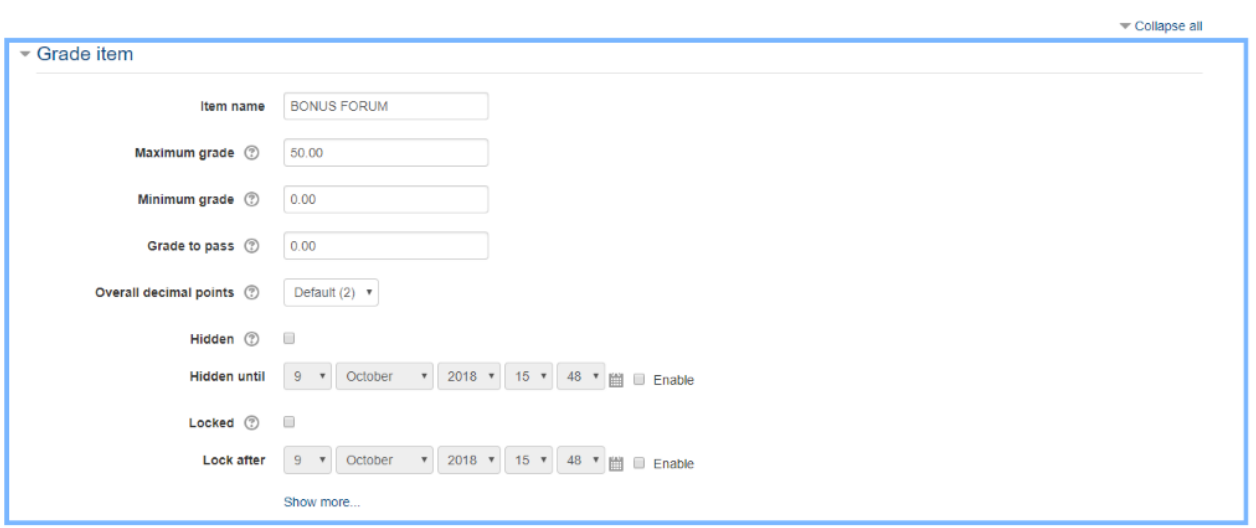